# メールサービスの変更に伴う メールソフトのアカウント設定変更 (@kc.chuo-u.ac.jp)

作成日:2019/08/13 更新日:2019/09/12

中央大学都心ITセンター(後楽園)

# 目次

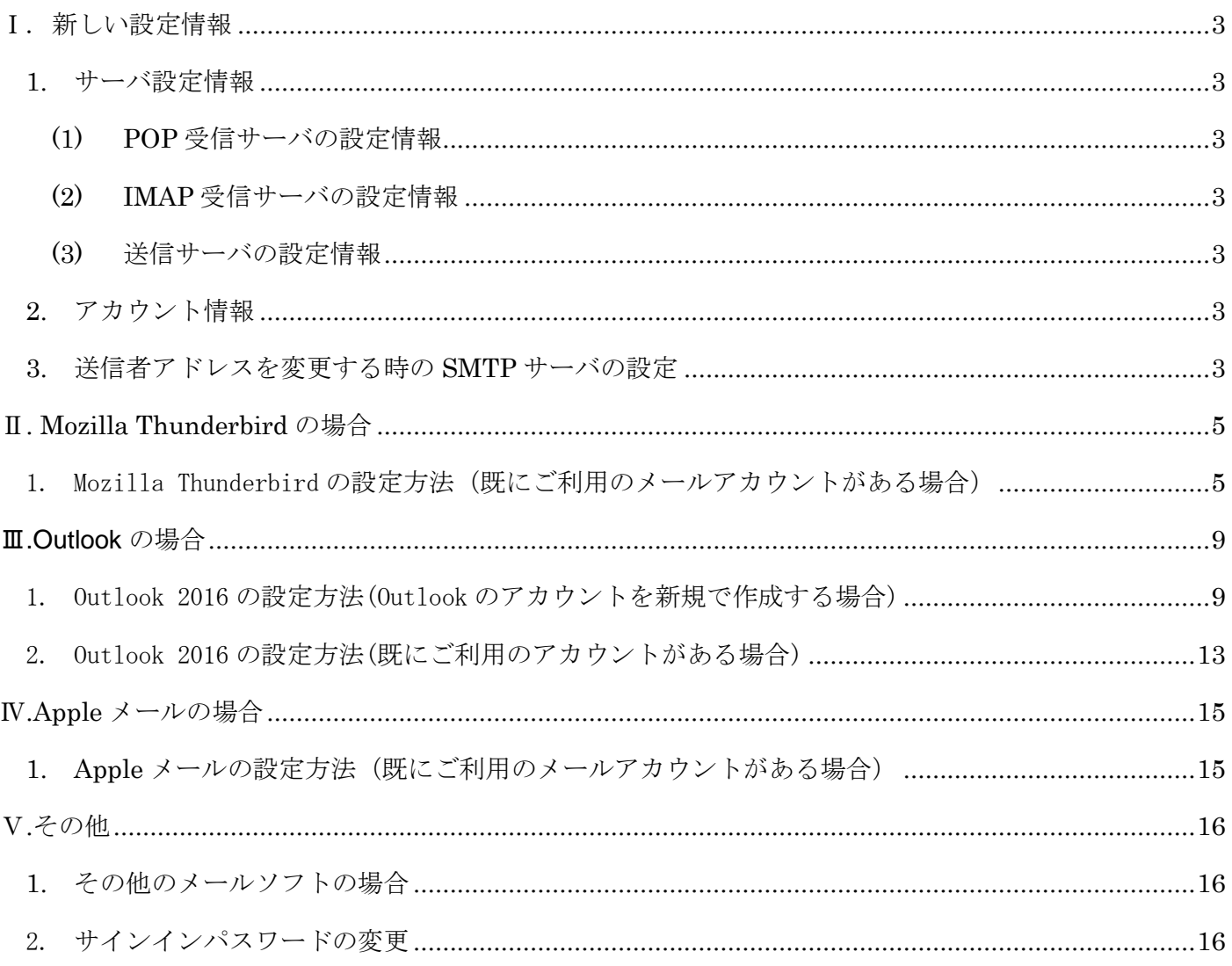

#### <span id="page-2-0"></span>Ⅰ. 新しい設定情報

 既にご案内のとおり、都心 IT センター(後楽園)で提供しているメールサービス(@kc.chuo-u.ac.jp)の 変更に伴い、メールソフトを使用するための設定情報が下記に変更となります。(2019年8月19日~)

#### <span id="page-2-2"></span><span id="page-2-1"></span>1. サーバ設定情報

#### (1) POP 受信サーバの設定情報

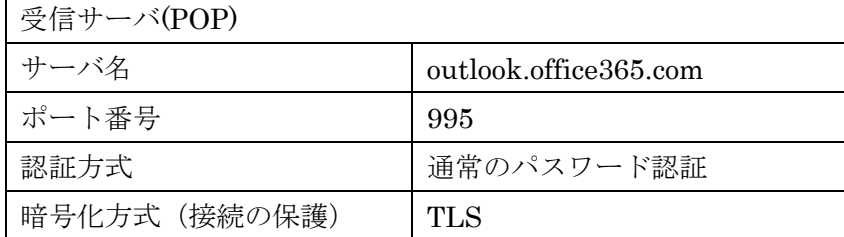

#### <span id="page-2-3"></span>(2) IMAP 受信サーバの設定情報

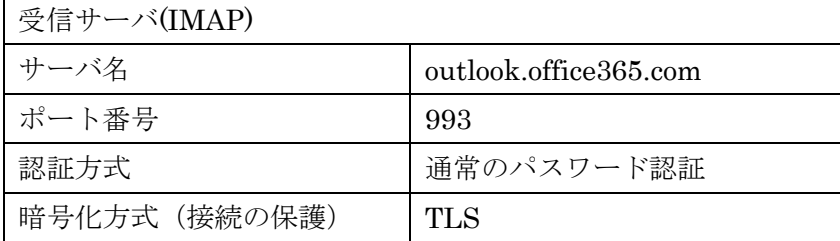

<span id="page-2-4"></span>(3) 送信サーバの設定情報

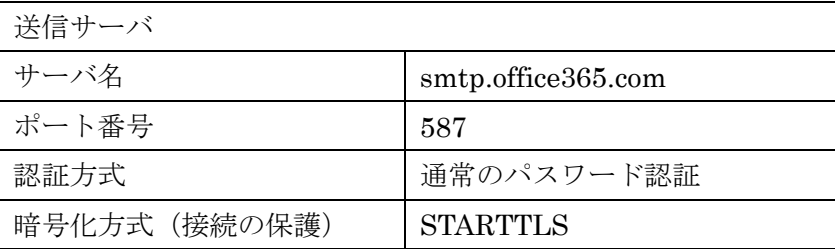

#### <span id="page-2-5"></span>2. アカウント情報

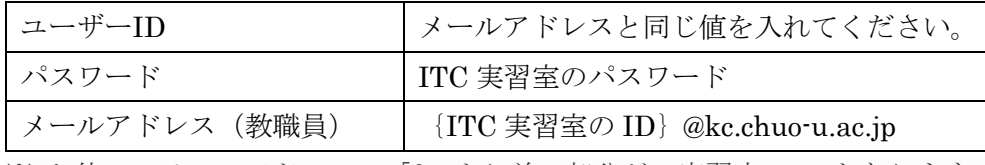

※ お使いのメールアドレスの「@」より前の部分が、実習室の ID となります。

※ 都心 IT センター(後楽園)で発行している、ID をお持ちでない場合は利用申請を行ってください。

#### <span id="page-2-6"></span>3. 送信者アドレスを変更する時の SMTP サーバの設定

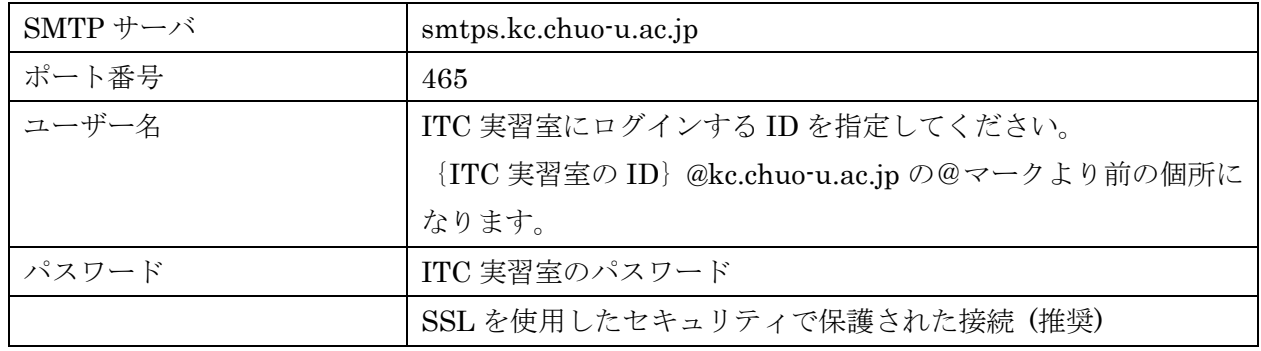

Gmail より、@kc のメールアドレスを使用して送受信を行えるようになりました。 詳しくは以下の手順を参考にしてください。

参照:

@kc [のメールアカウントを追加する](http://www2.chuo-u.ac.jp/kit/service/pdf/kctuika2.pdf)

### <span id="page-4-0"></span>Ⅱ. Mozilla Thunderbird の場合

- <span id="page-4-1"></span>1. Mozilla Thunderbird の設定方法(既にご利用のメールアカウントがある場合)
	- (1) Mozilla Thunderbird を起動します。

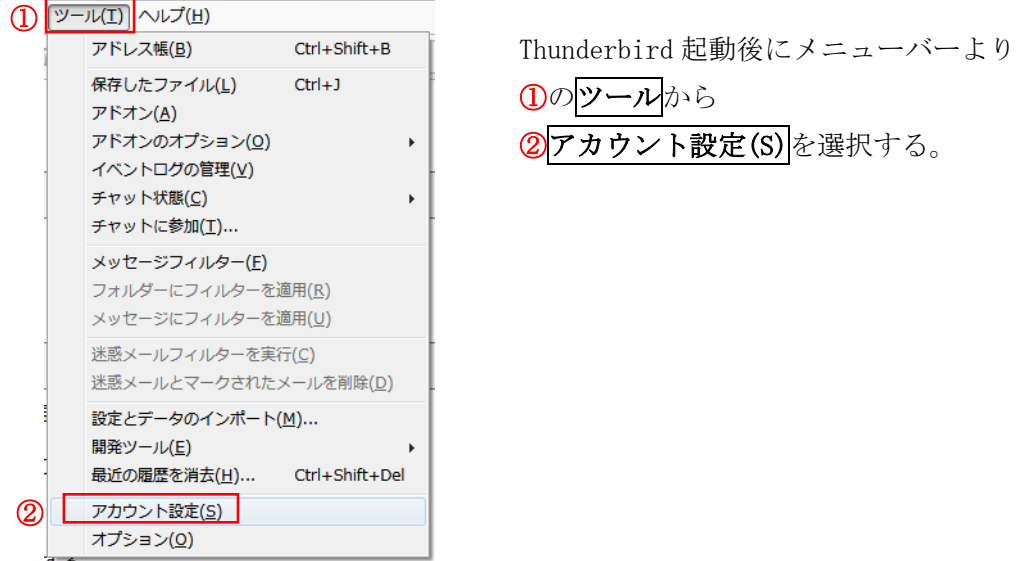

(2) アカウント設定画面が表示されたら「SMTP サーバ」の設定を先に行います。

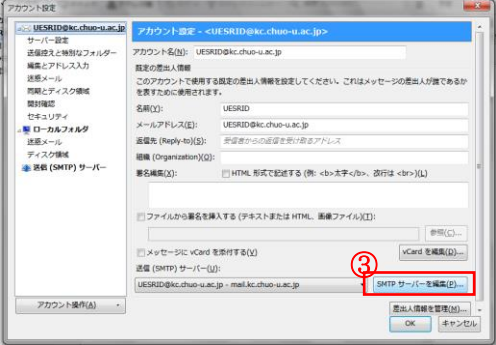

アカウント設定画面より

3の SMTP サーバを編集 (P) … を選択

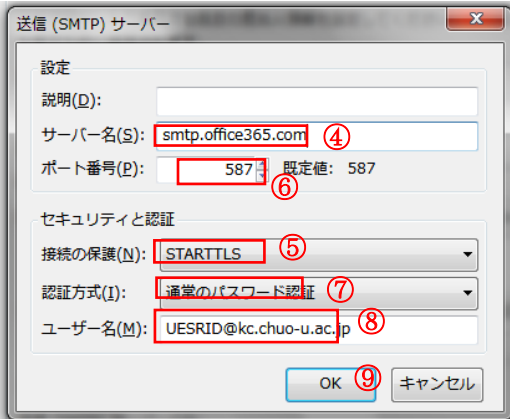

(3) 送信 (SMTP) サーバーが表示されたら ※以降、ドメイン名が「@kc」または「@bio や @mech」等の学科・教室ドメイン名を使用してい るかにより、一部入力事項が異なります。

> 利用しているメールアドレスが xxxx@kc.chuo-u.acjp の場合 ④サーバ名: 『smtp.office365.com』を入力する。 ⑤接続の保護:『STARTTLS』を選択する。 ⑥ポート番号:『587』を入力する。 ⑦認証方式:『通常のパスワード認証』を選択する。 ⑧ユーザー名:『ご自身のメールアドレス』を入力する。 9入力が終わったら OK を選択する。

利用しているメールアドレスが

xxxx@bio , xxxx@mech 等、xxxx@kc ではない場合

④サーバ名: 『smtps.kc.chuo-u.ac.jp』を入力する。

⑤接続の保護:『SSL/TLS』を選択する。

⑥ポート番号:『465』を入力する

⑦認証方式:『通常のパスワード認証』を選択する。

⑧ユーザー名:『ITC 実習室の ID』を入力する。

{ITC 実習室の ID}@kc.chuo-u.ac.jp の@マークより 前の個所になります。

 $\overline{0}$ 入力が終わったら $\overline{OK}$ を選択する。

※『POP』または『IMAP』は、現在の設定が引き継が れます。変更する場合には、一度既存アカウントを削除 し、アカウント追加から再設定する必要があります。

(4) サーバ設定(POP)の場合

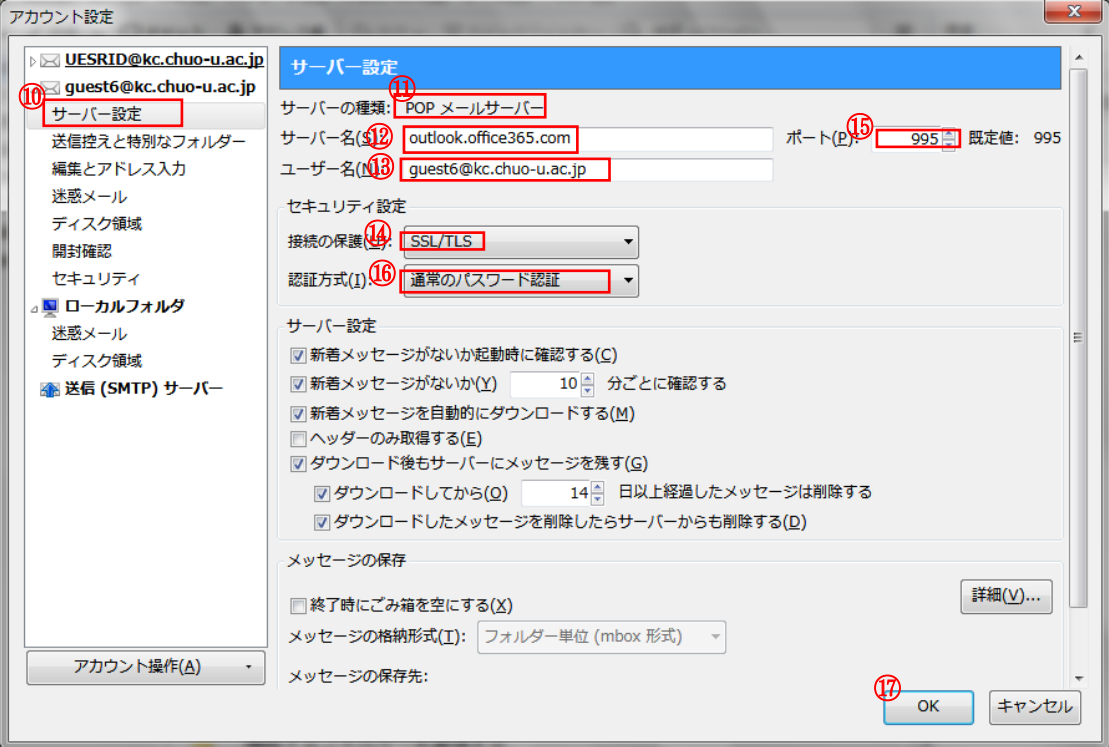

⑩サーバ設定を選択する。

⑪サーバの種類:『POP メールサーバー』となっていることを確認する。

『IMAP メールサーバー』となっている場合は(5)サーバ設定(IMAP)の場合に進む。 ⑫サーバ名: 『outlook.office365.com』を入力する。 ⑬ユーザー名:『{ITC 実習室の ID}@kc.chuo-u.ac.jp』を入力する。

B接続の保護:『SSL/TLS』を選択する。

⑮ポート番号:POP の場合は『995』を入力する。

⑯認証方式:『通常のパスワード認証』を選択する。

 $\overline{\text{O\hspace{-0.2em}O}}$ 入力が終わったら $\overline{\text{OK}}$ を選択する。

(5) サーバ設定 (IMAP) の場合

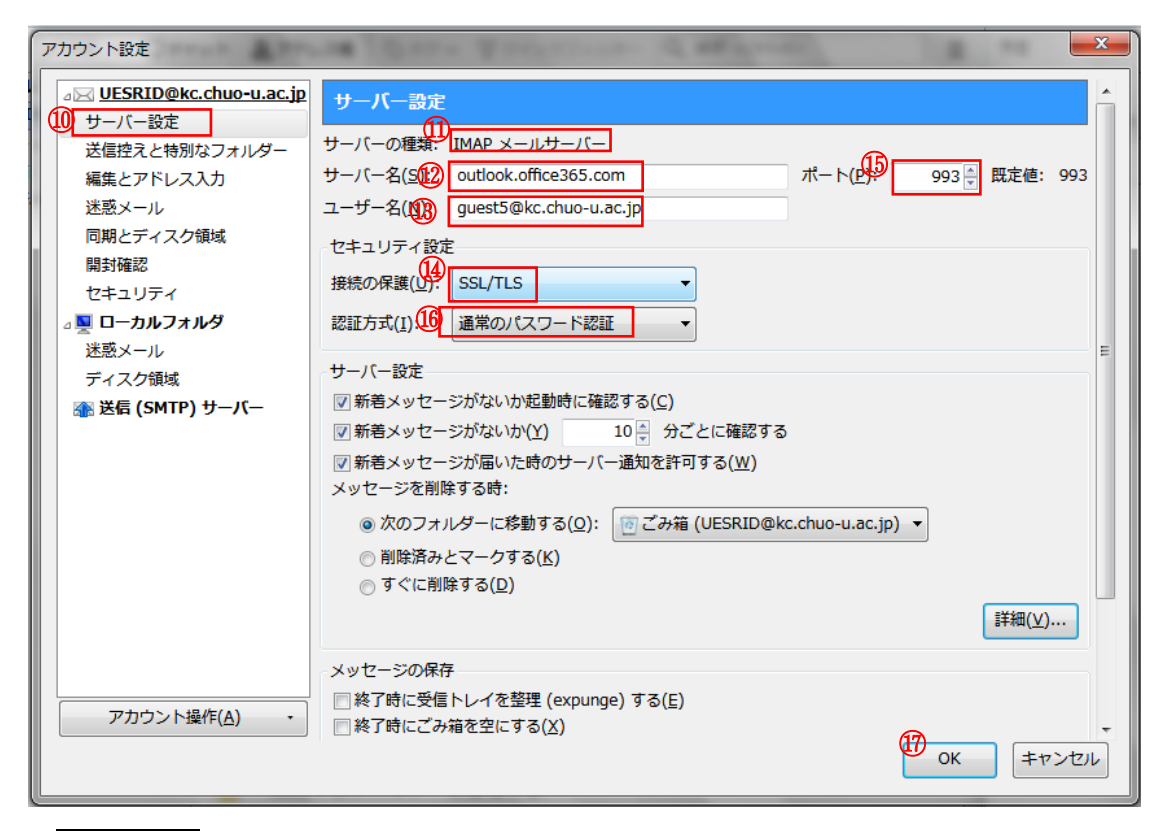

⑩サーバ設定を選択する。

⑪サーバの種類:『IMAP メールサーバー』となっていることを確認する。

『POP メールサーバー』となっている場合は(4)サーバ設定(POP)の場合に戻る。

⑫サーバ名: 『outlook.office365.com』を入力する。

**⑬ユーザー名:『{ITC 実習室の ID} @kc.chuo-u.ac.jp』**を入力する。

⑭接続の保護:『SSL/TLS』を選択する。

⑮ポート番号:『993』を入力する。

⑯認証方式:『通常のパスワード認証』を選択する。

 $\overline{CD}$ 入力が終わったら $\overline{OK}$ を選択する。

(6) メール受信時にパスワードを求められますので今までと同じパスワードを引継いでいますので実 習室のパスワードを入力してください。

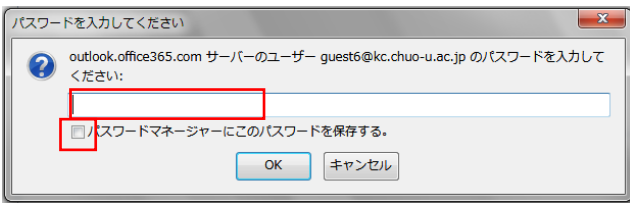

(7) メール送信時にもパスワードを求められますので今までと同じパスワードを引継いでいますので 実習室のパスワードを入力してください。

I,

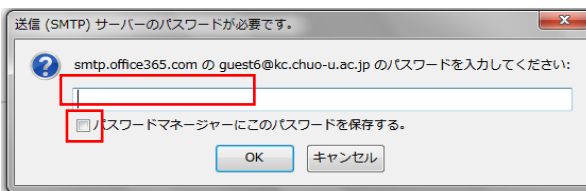

## <span id="page-8-0"></span>Ⅲ.Outlook の場合

<span id="page-8-1"></span>1. Outlook 2016 の設定方法(Outlook のアカウントを新規で作成する場合)

(1)Outlook を起動します。

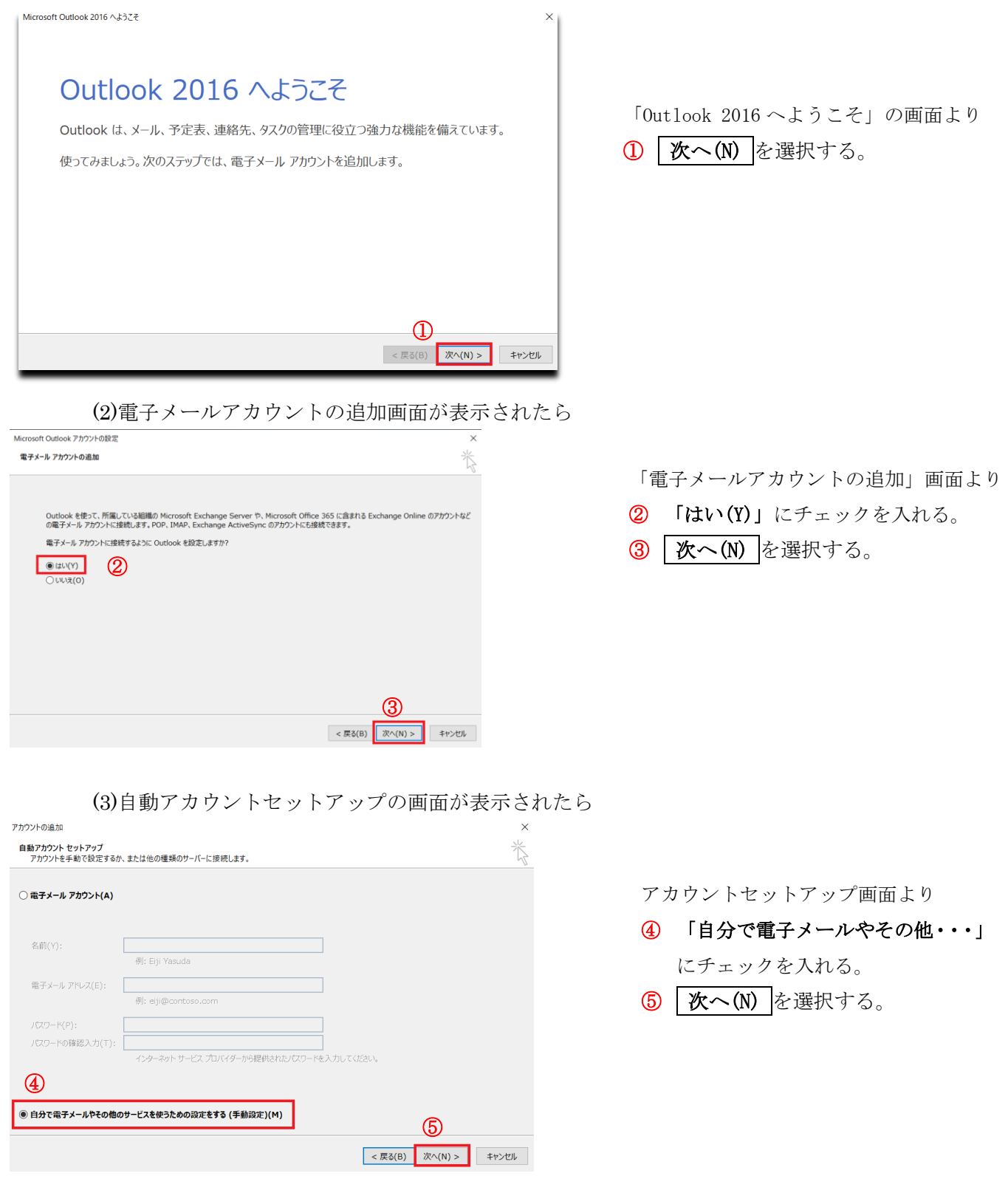

(4) サービスの選択画面が表示されたら

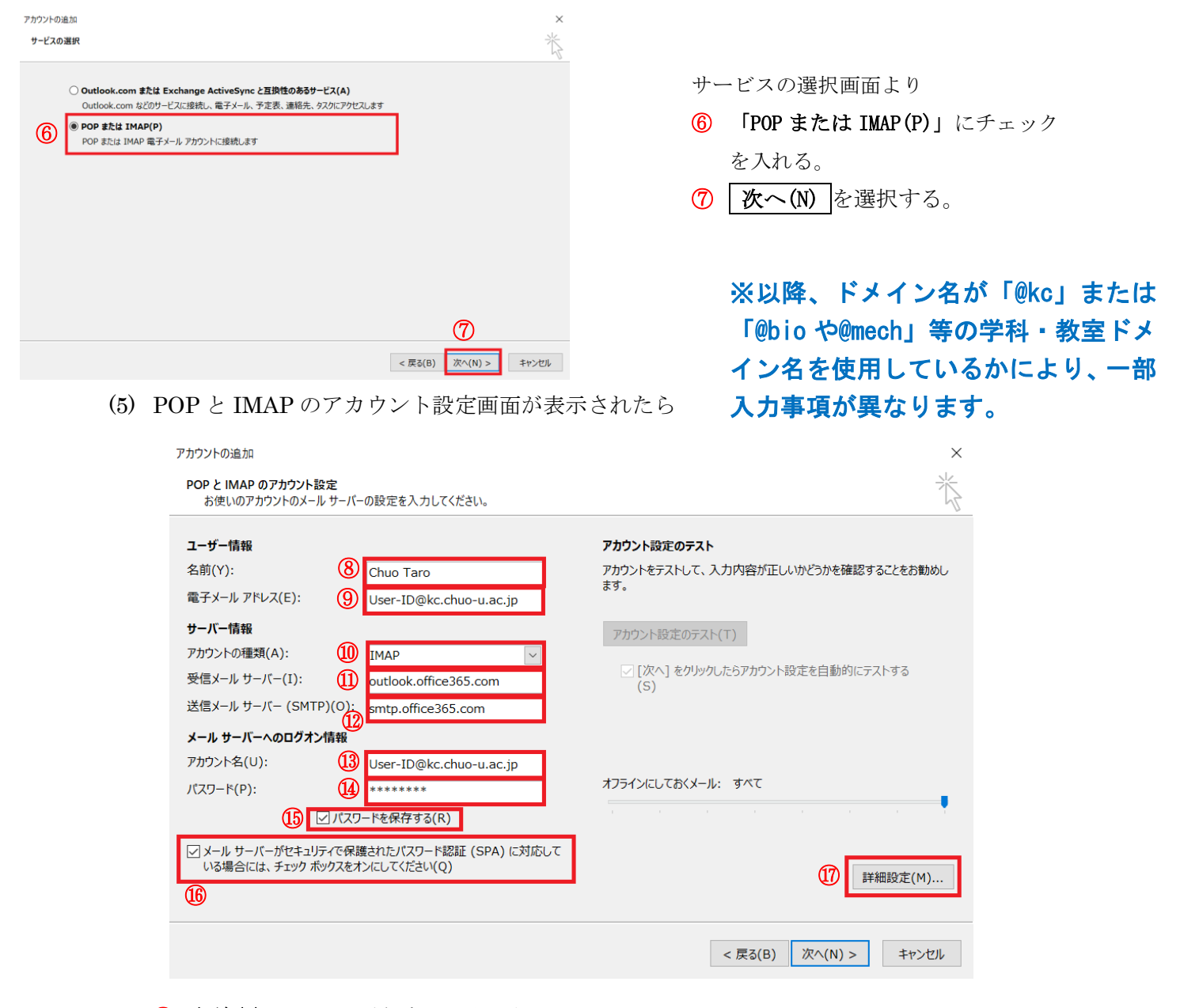

- 名前(Y): メール受信者への表示名を入力する。
- 電子メールアドレス(E): ご自身のメールアドレスを入力する。 ※複数の端末でメールを利用する
- アカウントの種類(A): 「IMAP」もしくは「POP」を選択する。 場合は「IMAP」を推奨します。
- 受信メールサーバー(I): 『outlook.office365.com』を入力する。
- 送信メールサーバー(SMTP)(O):

ご自身のメールアドレスが xxxx@kc の場合『smtp.office365.com』を入力する。

ご自身のメールアドレスが xxxx@kc ではない場合『smtps.kc.chuo-u.ac.jp』を入力する。 (xxxx@bio , xxxx@mech 等)

- アカウント名(U): {ITC 実習室の ID}@kc.chuo-u.ac.jp を入力する。
- パスワード(P): 今までと同じパスワードを入力する。(ITC 実習室のもの)
- 「パスワードを保存する(R)」にチェックを入れる。
- 「メールサーバーがセキュリティで・・・」にチェックを入れる。
- 詳細設定(M) を選択する。

(6) インターネット電子メールの設定画面が表示されたら

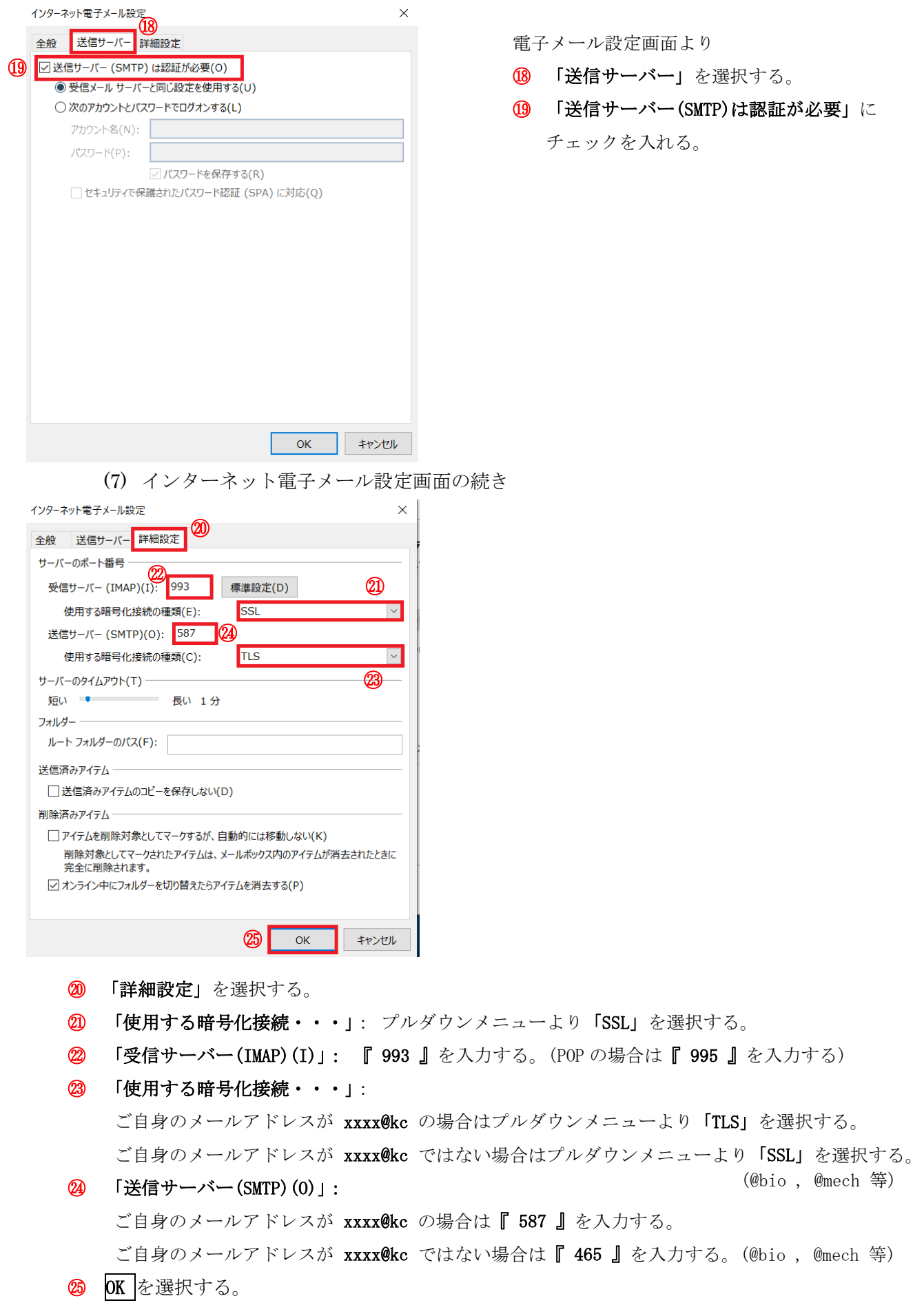

(8) アカウントの追加の画面に戻るので

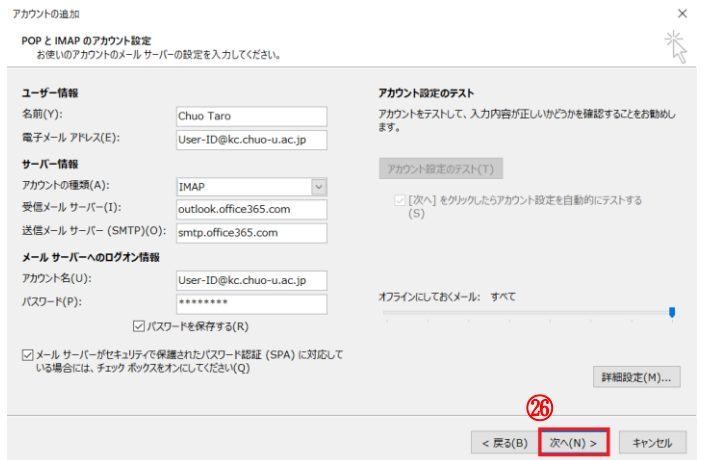

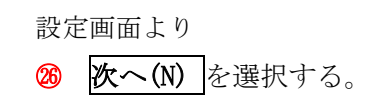

(9) アカウント設定の画面が表示されたら

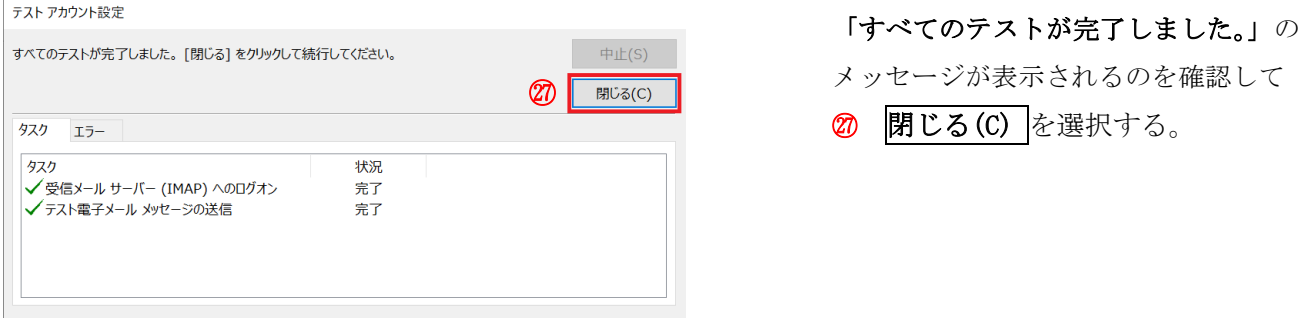

(10) 「すべて完了しました。」のメッセージが表示されたら設定終了

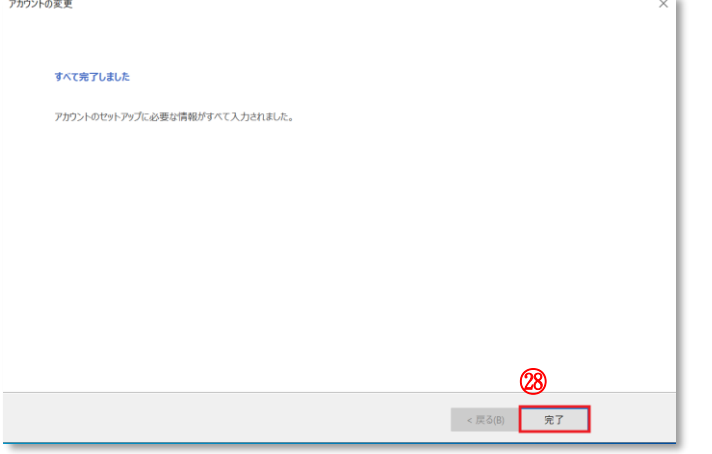

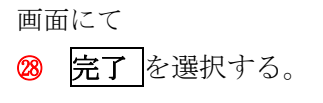

<span id="page-12-0"></span>2. Outlook 2016 の設定方法(既にご利用のアカウントがある場合)

(1) Outlook を起動します。

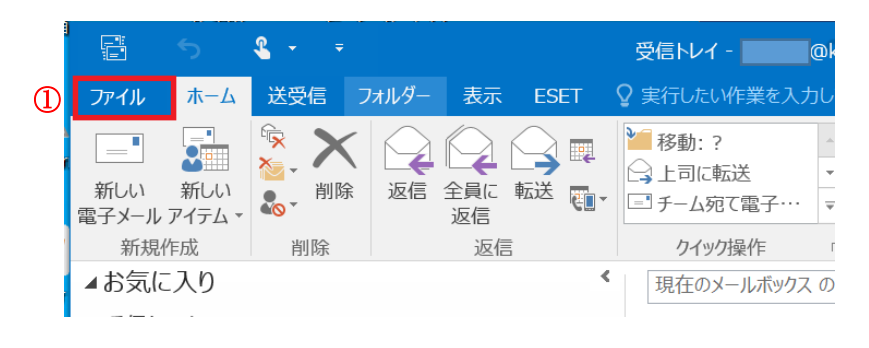

メニューバーより ① 「ファイル」を選択する。

(2) アカウント情報の画面が表示されたら

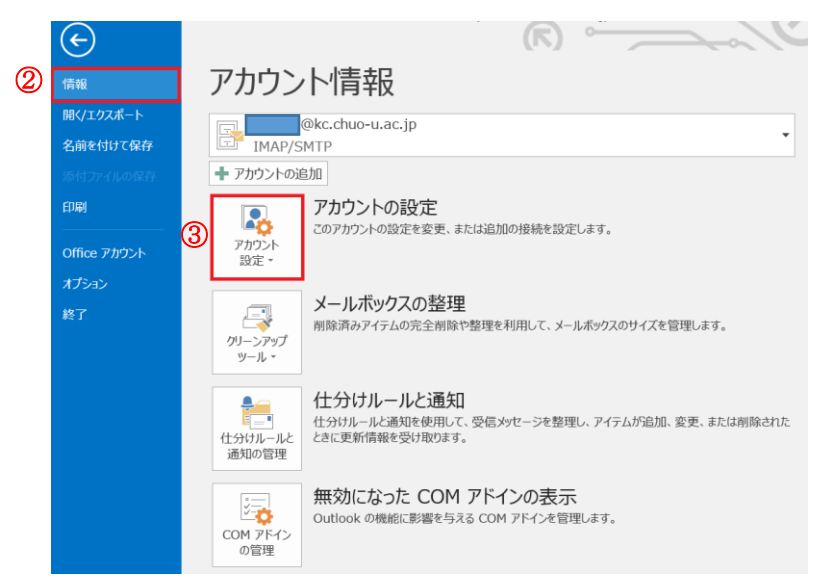

画面より

- ② 「情報」選択する。
- ③ 「アカウント設定」を選択する。

(3) 電子メールアカウント画面が表示されたら

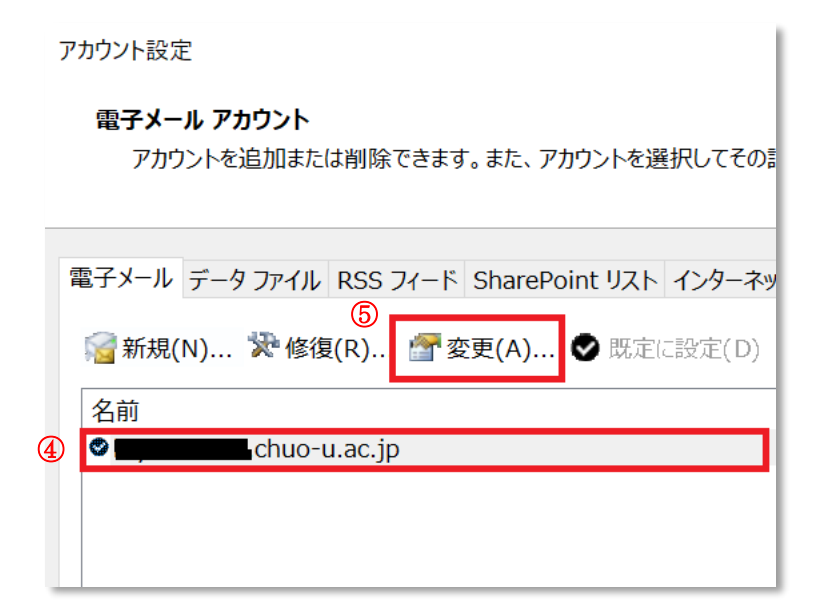

- 画面より
- ④ ご自身のメールアドレス を選択する。
- ⑤ 「変更(A)」を選択する。

(4) 10~12 ページの項番(5)から(9)の内容にそって設定を行う。

- P10. (5) POP と IMAP のアカウント設定画面が表示されたら
- P11. (6) インターネット電子メールの設定画面が表示されたら
- P11. (7) インターネット電子メール設定画面の続き
- P12. (8) アカウントの追加の画面に戻るので
- P12. (9) アカウント設定の画面が表示されたら

(5) アカウント設定の画面にて

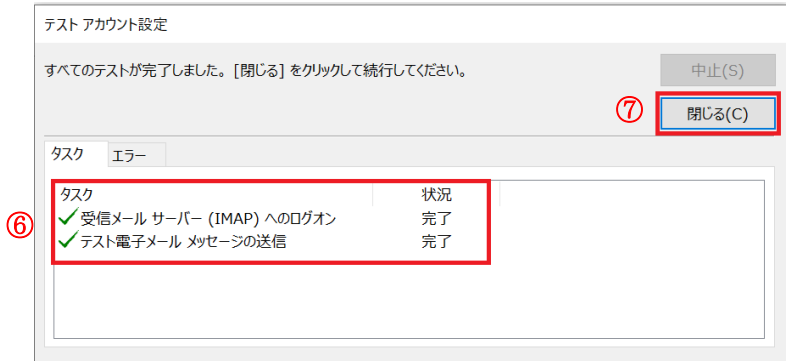

画面より

- ⑥ 「状況」が完了になっているのを確認する。
- ⑦ 「閉じる(C)」を選択する。

#### <span id="page-14-0"></span>.Apple メールの場合

- <span id="page-14-1"></span>1. Apple メールの設定方法(既にご利用のメールアカウントがある場合)
	- Apple メールを起動します。

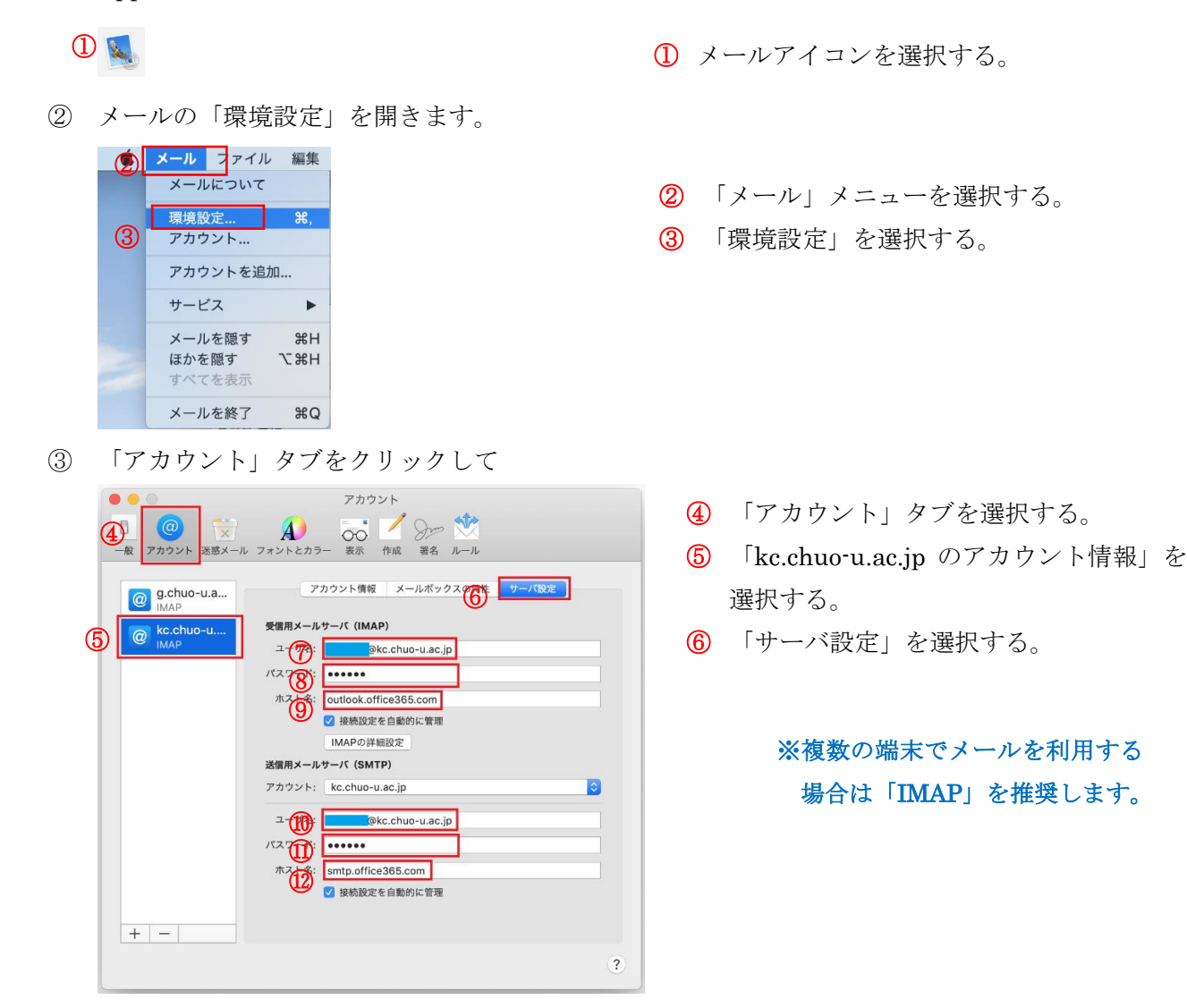

⑦ユーザー名:『{ITC 実習室の ID}@kc.chuo-u.ac.jp』を入力する。 8パスワード(P):今までと同じパスワードを入力する。(ITC 実習室のもの)。 **⑨サーバ名: 『outlook.office365.com』**を入力する。

⑩ユーザー名:『{ITC 実習室の ID}@kc.chuo-u.ac.jp』を入力する。

⑪パスワード(P):今までと同じパスワードを入力する。(ITC 実習室のもの)。

⑫サーバ名: 『smtp.office365.com』を入力する。

利用しているメールアドレスが

- xxxx@bio , xxxx@mech 等、xxxx@kc ではない場合
- ユーザー名:『ご自身のメールアドレス』を入力する。
- パスワード(P):今までと同じパスワードを入力する。(ITC 実習室のもの)。
- ⑫サーバ名: 『smtps.kc.chuo-u.ac.jp』を入力する。

『 接続設定を自動的に管理 』のチェックを外して以下の設定をしてください。。

・ポート番号

受信サーバのポート:

IMAP の場合は 『 993 』を入力する。

POP の場合は『 995 』を入力する。

#### 送信サーバのポート:

ご自身のメールアドレスが xxxx@kc の場合は『 587 』を入力する。

ご自身のメールアドレスが xxxx@kc ではない場合は『 465 』を入力する。(@bio , @mech 等)

・TLS/SSL を使用

チェックを入れる。

・認証

「パスワード」を選択する。

#### <span id="page-15-0"></span>Ⅴ.その他

<span id="page-15-1"></span>1. その他のメールソフトの場合

Thunderbird、Outlook 以外のメールソフトをお使いの場合は、お手数になりますが、

3 ページの「サーバ設定情報」を参照して設定変更をお願いいたします。

ご不明な点等ございましたら、都心 IT センター(後楽園3号館4階)までお問い合わせ下さい。

<span id="page-15-2"></span>2. サインインパスワードの変更

Office 365 のアカウント情報は、学内の Active Directory によって制御されていますので、パスワードの変更 が必要な場合は、お手数になりますが都心ITセンター(後楽園 3 号館 4 階)までお問い合わせください。 通常、学内の Active Directory ログインパスワードを変更後、1 時間程度で、Office 365 のサインインパスワ ードも変更されます。